#### **Ordre de service d'action**

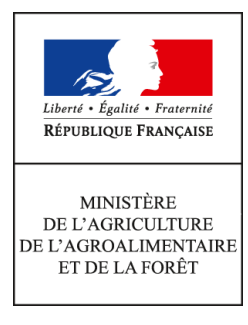

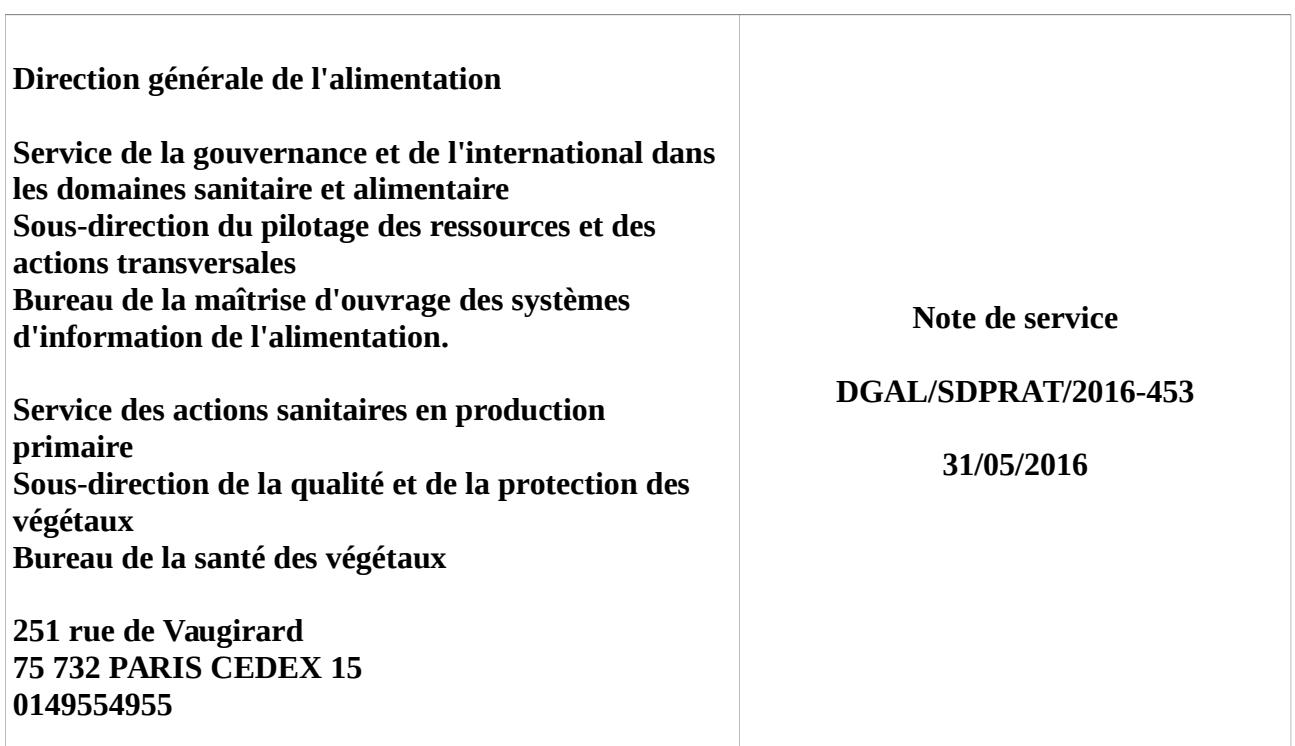

**Date de mise en application :** Immédiate **Diffusion : Tout public** 

**Cette instruction n'abroge aucune instruction. Cette instruction ne modifie aucune instruction. Nombre d'annexes :** 1

**Objet :** Ouverture de la brique applicative RESYTAL/BIOVIGILANCE

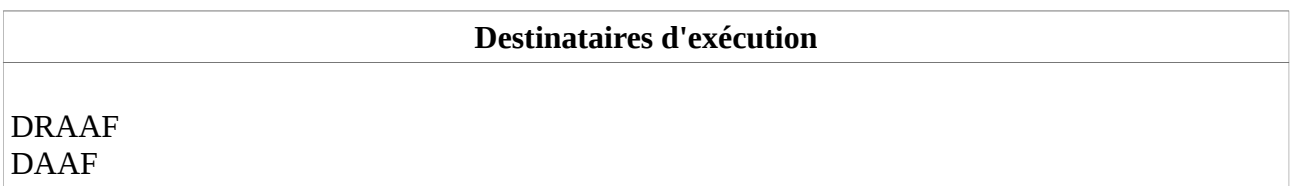

**Résumé :** Cette note de service a pour objectif d'informer les services de l'ouverture effective et nationale de la nouvelle brique applicative de RESYTAL « Biovigilance », dont le déploiement de la première version est prévue pour le 31 mai 2016.

Cette note de service a pour objectif d'informer les services de l'ouverture effective et nationale de la nouvelle brique applicative de RESYTAL **« Biovigilance »**, dont le déploiement de la première version est prévue pour le **31 mai 2016**.

La brique applicative Biovigilance permettra de saisir les observations réalisées par le réseau de suivi des ENI (Effets Non Intentionnels) dans le cadre de la surveillance biologique du territoire. Pour information, le vade-mecum de l'observateur en Biovigilance est disponible à l'adresse suivante : [http://agriculture.gouv.fr/mise-jour-du-vademecum-de-lobservateur-2015.](http://agriculture.gouv.fr/mise-jour-du-vademecum-de-lobservateur-2015)

La saisie, possible à partir de la campagne 2016 dans l'application (pour les quatre protocoles d'observation), remplace ainsi les saisies effectuées depuis 2013 dans les fichiers excel.

# **1. Description des fonctionnalités**

La version 1 de l'application Biovigilance comprend :

- la reprise des données relatives aux observations ENI saisies sur excel depuis 2013 ;

- les fonctionnalités de saisie des observations selon les quatre protocoles ENI Biovigilance (vers de terre, flore, oiseaux et coléoptères).

Une version 2 de l'application sera mise en production en fin d'année 2016. Elle permettra notamment :

- la reprise des données relatives aux parcelles saisies sur excel depuis 2013 ;

- la fonctionnalité de saisie des données relatives à l'agronomie et à l'environnement de la parcelle ;

- la fonctionnalité de saisie des pratiques culturales associées aux parcelles *;*

- l'export des données (pour une région donnée).

### **1.1 Reprise des données**

Les données d'observation saisies depuis 2013 dans les fichiers excel et consolidées dans la base de données mysql ont fait l'objet d'une reprise. Il n'a pas été possible de reprendre l'exhaustivité des données à cause d'erreurs de saisie non corrigées avant cette opération de reprise.

Les données reprises sont consultables et modifiables dans la brique Biovigilance.

Il est demandé aux animateurs ENI d'effectuer une phase de vérification et de correction des données d'observations antérieures à 2016. Par ailleurs, les régions qui n'auraient pas transmis la totalité des données 2015 doivent obligatoirement en faire la saisie sur la présente application.

### **1.2 Saisie des observations 2016**

La saisie de toutes les observations doit être effectuée dans l'application biovigilance à partir de la campagne 2016.

### **2. Accès à l'application et aux différentes ressources documentaires associées**

# **2.1 Accès à l'application**

L'accès à l'application est effectué à partir de la page d'accueil du portail RESYTAL disponible à l'adresse suivante :<https://alim.agriculture.gouv.fr/sial-portail/>

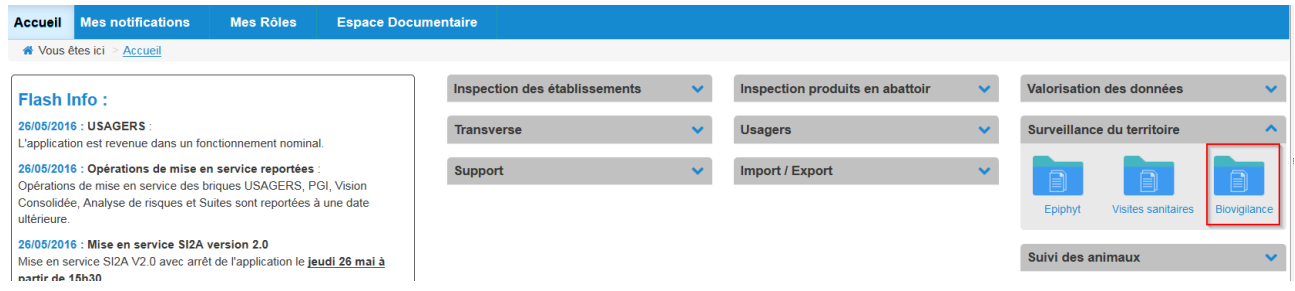

L'accès au portail et à la brique applicative Biovigilance nécessite d'être habilité pour ces deux applications. Les modalités d'habilitation des utilisateurs Biovigilance sont décrites dans l'annexe de la présente note.

Vous pouvez vérifier que vous accédez bien à l'application de production grâce à l'inscription du bas de page de l'écran d'accueil de Biovigilance.

Version 1.0 (production)

## **2.2 Accès à la documentation**

L'ensemble de la documentation est également accessible à partir du portail RESYTAL, menu Espace documentaire > Documentation Application > Biovigilance.

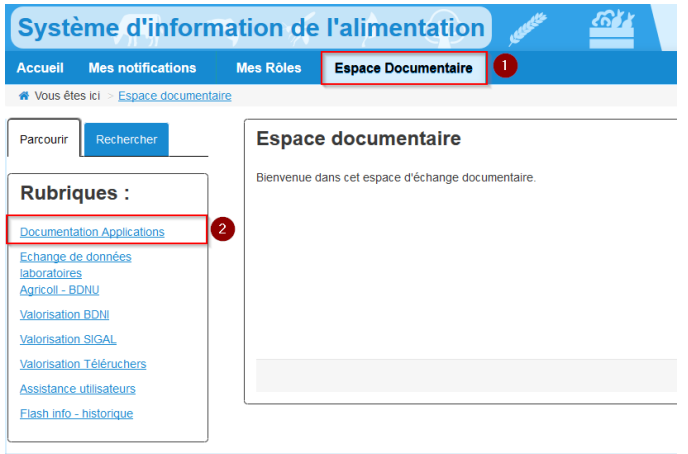

Le lien Biovigilance renvoie à l'article du portail comportant l'ensemble des informations et des ressources documentaires associées à l'application Biovigilance, et notamment :

- les notes de services ;
- les notes de version (à partir de la Version 2) ;
- la documentation utilisateur, sous forme de fiches *prise en main rapide ;*
- d'autres documents comme les extractions des nomenclatures (référentiels) utilisées dans l'application.

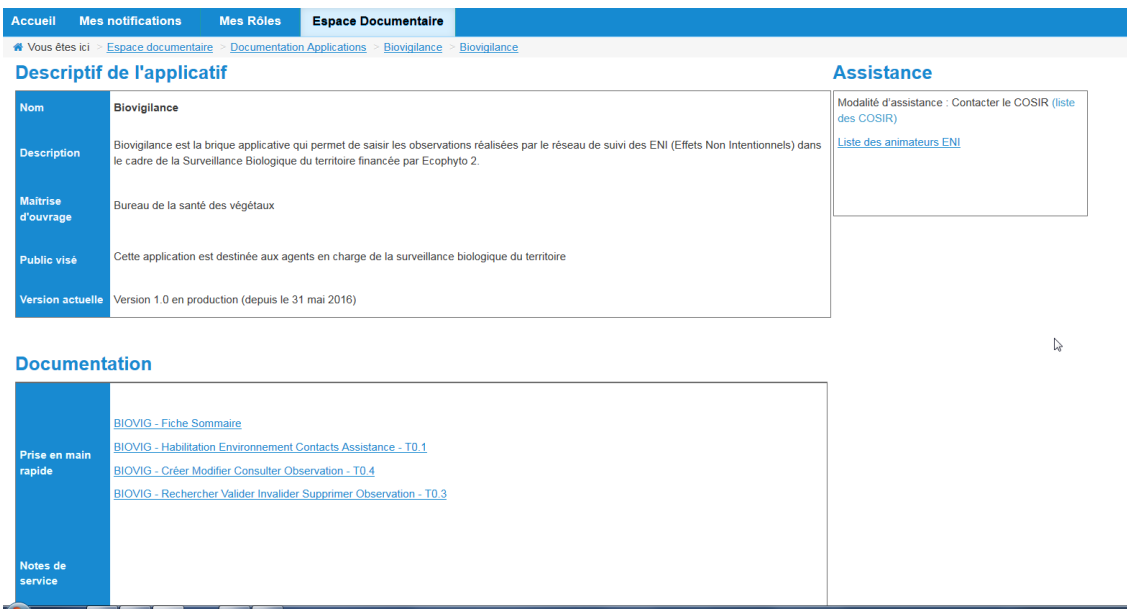

En complément de l'article dédié à Biovigilance, vous trouverez de l'information utile sur les mises en production, les interruptions de service ou d'éventuels incidents de l'application :

• sur le flash Info du portail RESYTAL (page d'accueil)

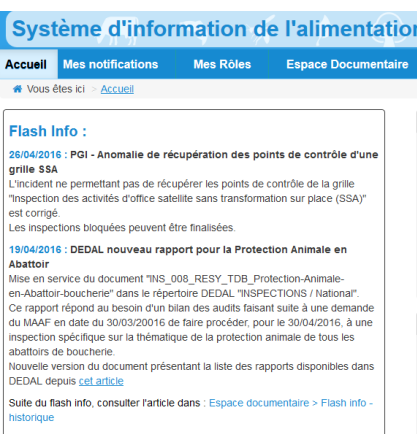

• sur la page d'accueil de Biovigilance

# **2.3 Formation à Biovigilance**

Pour se former à l'application Biovigilance, les utilisateurs disposent d'un environnent d'autoformation qui leur permet de s'exercer à l'utilisation de l'application sans aucun risque, les données saisies étant déconnectées de la base de production et effacées chaque soir.

L'environnement d'auto-formation est une copie journalière de l'environnement de production. Ainsi chaque soir, l'ensemble des données de l'application Biovigilance d'auto-formation sont réinitialisées à partir de données de l'application Biovigilance de production.

Cet environnement sera accessible dès la mise en service de l'application Biovigilance.

L'accès à l'environnement d'auto-formation s'effectue à partir du portail RESYTAL , menu Espace documentaire >Assistance utilisateurs > Environnement Auto-formation

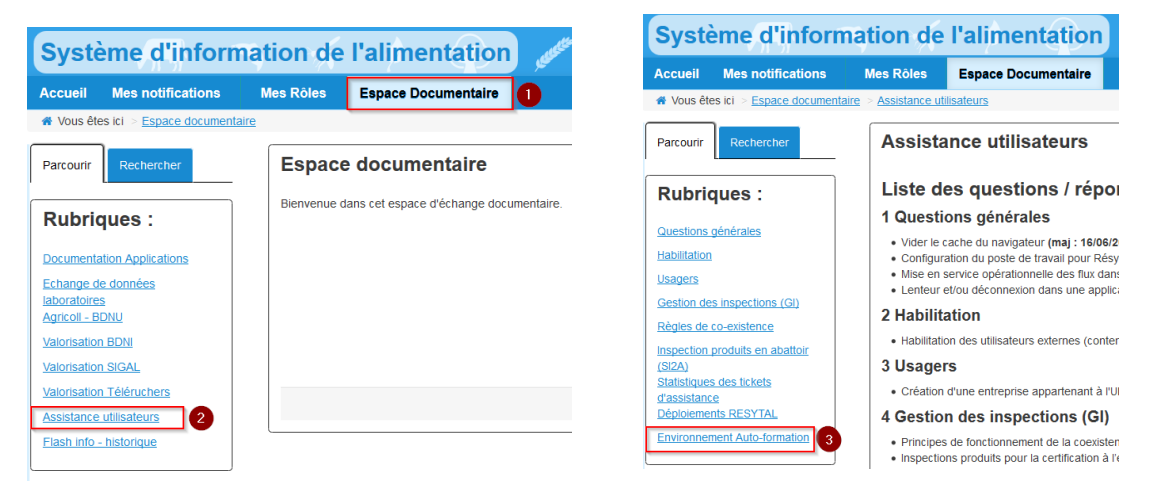

Vous pouvez vérifier que vous accédez bien à l'application en environnement d'auto-formation grâce à l'inscription du bas de page de l'écran d'accueil de Biovigilance.

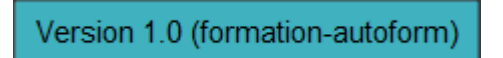

Les droits d'accès au portail et à Biovigilance attribués en production sont automatiquement recopiés dans l'environnement d'auto-formation tous les soirs. Il faut donc attendre le lendemain du jour de son habilitation en production pour accéder à cet environnement d'auto-formation.

## **2.4 Modalités d'assistance utilisateur**

Les observateurs du réseau ENI doivent s'adresser en priorité aux animateurs ENI pour toute question d'assistance concernant les applications RESYTAL.

Si la réponse ne peut être apportée au sein du réseau ENI, les questions sont transmises au COSIR (Chargé de mission pour la mise en œuvre du système d'information de l'alimentation en services déconcentrés) de la région de l'utilisateur.

Le COSIR est donc le point de contact des animateurs ENI pour tout besoin d'assistance sur RESYTAL (sauf pour les demandes d'habilitation traitées en annexe).

La liste des Cosirs est accessible depuis l'article Biovigilance du portail RESYTAL (menu Espace documentaire > Documentation Application > Biovigilance), cadre Assistance.

### **Assistance**

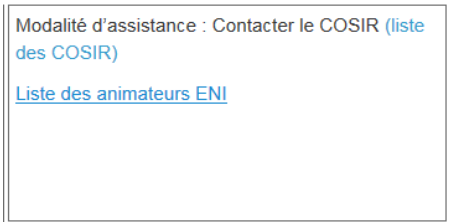

# **3. Recommandations techniques**

Le navigateur officiel est actuellement Firefox 31 et +.

Le bon fonctionnement de l'application biovigilance n'est pas garanti en cas d'utilisation d'une autre version ou d'un autre navigateur.

Par ailleurs, **les pratiques suivantes sont à proscrire** :

- **ouvrir deux onglets du navigateur sur Biovigilance** ;
- désactiver l'exécution du JavaScript ;
- désactiver les cookies de session ;
- utiliser le bouton "back" du navigateur.
- •

Le directeur général adjoint de l'alimentation Chef du service de la gouvernance et de l'international C.V.O

Loïc EVAIN

### **Annexe – Habilitation des utilisateurs de biovigilance à RESYTAL**

Pour accéder au portail et à l'application Biovilance, il convient :

- de disposer d'un compte Agricoll ;
- d'être habilité sur les applications Portail RESYTAL et Biovigilance avec le ou les bon(s) rôle(s).

Pour la mise en service de la première version de Biovigilance, une opération de création des comptes Agricoll des utilisateurs a été réalisée par l'administration centrale à partir du recensement des utilisateurs effectuées auprès des DRAAF-SRAL. Les habilitations des utilisateurs sur l'application Biovigilance ont été effectuées par les administrateurs délégués RESYTAL.

Ainsi, la majorité des utilisateurs devraient disposer de leurs login et mot de passe Agricoll pour accéder au portail RESYTAL et à Biovigilance, en environnement de production et en environnement d'auto-formation, dès la mise en service de l'application.

Suite à cette opération d'initialisation de masse, les modalités de mise à jour des habilitations des nouveaux utilisateurs de Biovigilance seront gérées selon la procédure décrite ci après.

### **1. Pour les agents du ministère et les agents Fredon**

Les modalités de création de compte Agricoll et d'habilitation sont celles déjà en vigueur pour les autres briques applicatives RESYTAL (cf documentation de l'application habilitation).

#### **2. Pour tous les autres utilisateurs externes de l'application Biovigilance (hors Fredon)**

Le chargé de mission « surveillance biologique du territoire » désigné en DRAAF-SRAL, ou à défaut le chef de projet Ecophyto, est chargé de gérer les demandes futures d'habilitation des utilisateurs externes de Biovigilance.

Ainsi, pour créer tout nouvel utilisateur, l'animateur ENI devra en faire la demande auprès de l'agent ci-dessus désigné en DRAAF-SRAL.

### **Création d'un compte Agricoll (cas où l'utilisateur ne dispose pas déjà d'un compte Agricoll)**

Les utilisateurs externes de Biovigilance (hors FREDON) sont gérés dans Agricoll dans un seul conteneur SBT dont la gestion est assurée par l'administration centrale (DGAL), sur demande exclusive des DRAAF-SRAL.

L'agent désigné en DRAAF-SRAL effectue une demande de création de compte Agricoll par mail, à l'adresse suivante : [assistance.dsa@agriculture.gouv.fr](mailto:assistance.dsa@agriculture.gouv.fr) en précisant les informations suivantes :

- Objet du message : Création de compte Agricoll dans le conteneur SBT
- Région de l'utilisateur à créer (avant réforme territoriale, une seule région)
- Nom, prénom de l'utilisateur, civilité
- Adresse mail **nominative**
- Structure (employeur)

A la création du compte Agricoll sont envoyés :

- un message au DRAAF-SRAL pour lui indiquer que la demande a été traitée. Le DRAAF-SRAL peut alors faire la demande pour l'habilitation RESYTAL de l'utilisateur auprès de l'administrateur délégué RESYTAL du DRAAF-SRAL (en précisant le (les) rôles et la (les) région(s) ).
- un message à l'utilisateur (avec son login et mot de passe temporaire valide pendant 24 heures) ;

### **Gestion des habilitations RESYTAL (l'utilisateur a un compte Agricoll)**

Les habilitations au portail RESYTAL et à l'application Biovigilance sont données par l'administrateur délégué RESYTAL désigné par le DRAAF-SRAL (en fonction du (des) rôles et de la (des) région(s) ).

La liste des administrateurs délégués RESYTAL ainsi que la liste des rôles qui sont susceptibles d'être affectés aux utilisateurs de l'application Biovigilance sont accessibles à partir du portail RESYTAL, menu Espace documentaire > Documentation Application > Habilitation.